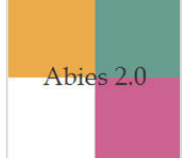

## **PROCEDIMIENTO PARA RESPALDAR Y RECUPERAR UNA COPIA DE SEGURIDAD**

La copia de seguridad es fundamental, pues permite la recuperación de todos los datos en caso de perderlos o de que se produzca un problema técnico irresoluble que impida el acceso a ellos.

La información que se va introduciendo poco a poco es de enorme valor, pues supone una gran inversión de tiempo y de recursos. Por lo tanto, es necesario tomar todas las medidas oportunas que impidan su pérdida. En principio, la medida más efectiva es hacer copias de seguridad periódicamente o cuando se ingresa información en Abies.

A continuación, se presenta la secuencia para configurar y hacer una copia de seguridad para luego recuperar la información.

## **I. Configurar copia de seguridad**

Lo primero que se debe hacer es configurar la función de copia de seguridad.

- 1. Ir al botón de **Herramientas** en **Abies**.
- 2. Pulsar **Opciones**. Desde esta pantalla se efectúan las tareas propias de la administración, configuración y personalización de la aplicación.

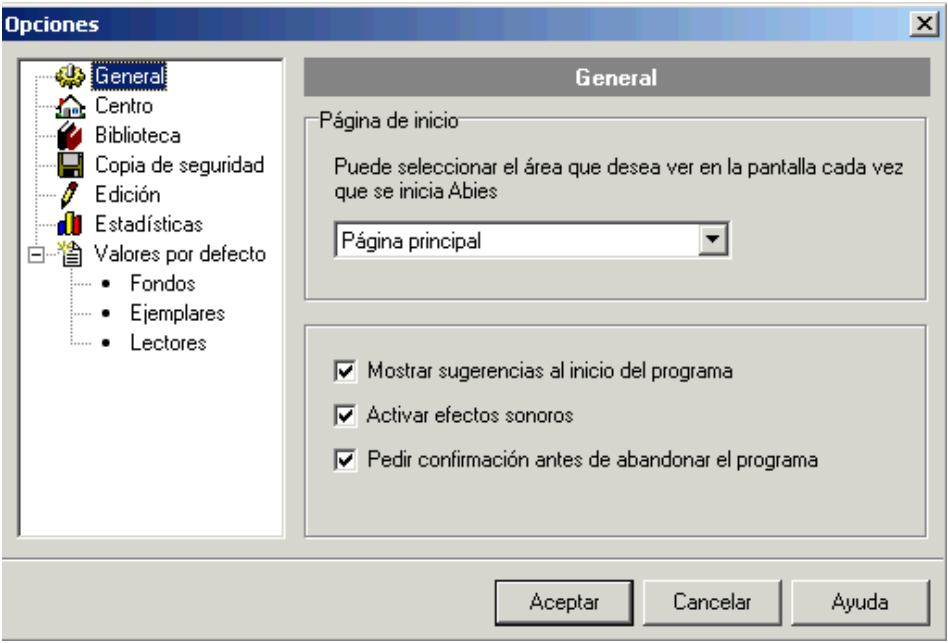

3. Hacer clic en **Copia de seguridad**.

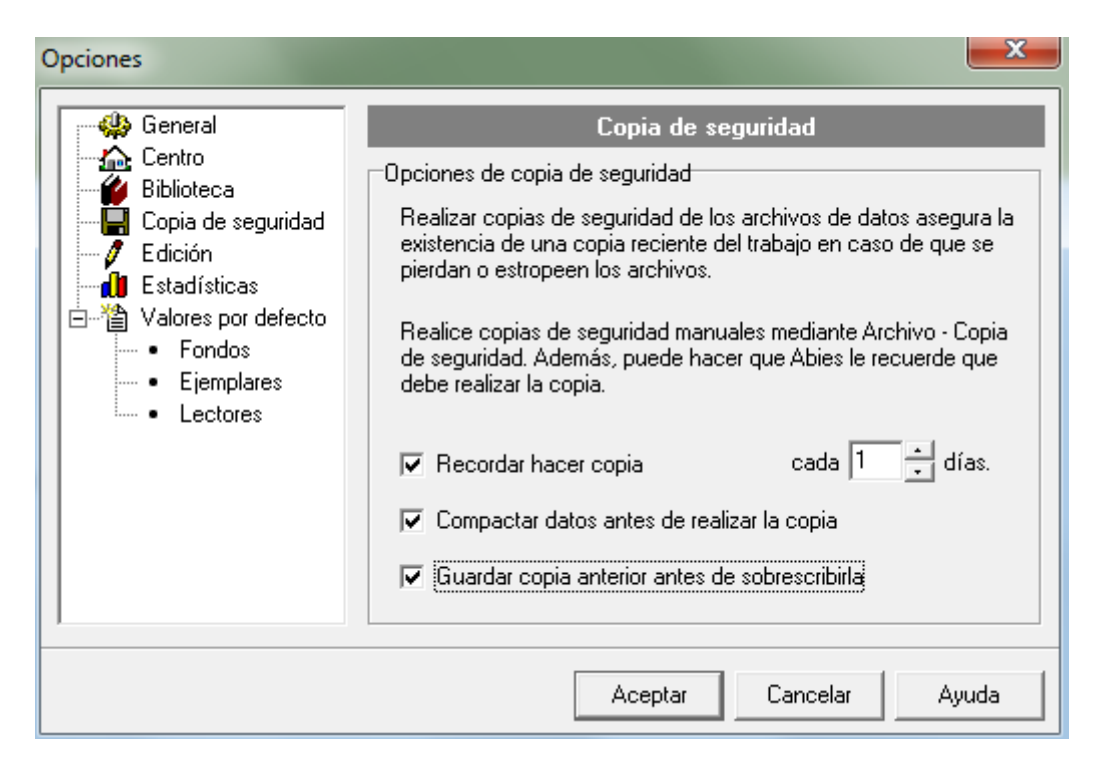

- 4. En las **Opciones de copia de seguridad**, se sugiere marcar la casilla **Recordar hacer copia**. Esta opción permite fijar una cantidad de días durante los cuales no se considera crítico hacer una nueva copia de seguridad. Transcurridos esos días, al cerrar la aplicación se muestra un mensaje recordatorio para realizar la nueva copia de seguridad. Se recomienda que este número sea lo más bajo posible, para que el tiempo transcurrido entre cada vez que se hace una copia de seguridad sea breve.
- 5. También se sugiere marcar la casilla **Compactar datos antes de realizar la copia**. Con esta opción, la base de datos en formato Access se compacta para reducir el tamaño del archivo.
- 6. **Guardar copia anterior antes de sobrescribirla**. Al escoger una ubicación en la que ya existe una copia de seguridad se puede proceder de dos maneras: sobrescribir la copia antigua, de forma que esta se elimina, o renombrar la antigua antes de crear la nueva copia de seguridad. Al activar esta opción se procede de la segunda manera y Abies guardará el archivo existente además de la nueva versión.

## **II. Crear primera copia de seguridad**

Antes de hacer una copia de seguridad, es necesario crear una carpeta donde se guardarán las copias que se generen. Se sugiere que esta carpeta se respalde fuera del PC de la biblioteca, en la nube o en un dispositivo externo (*pendrive* o disco duro). Para crear esta carpeta, se deben seguir los pasos a continuación.

1. Pulsar el botón derecho del *mouse* en una zona vacía de la pantalla y escoger la opción **Nuevo** > **Carpeta**. Aparecerá un ícono de carpeta, cuyo nombre predeterminado es "Nueva carpeta".

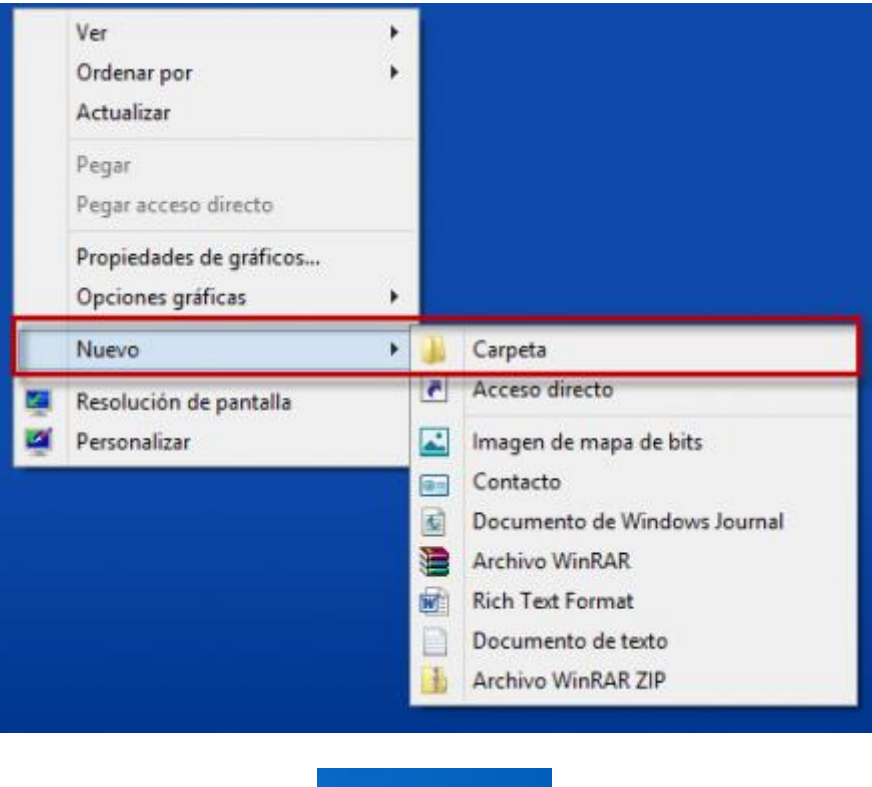

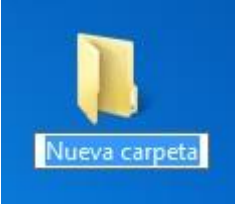

2. Escribir un nombre para la carpeta. Al teclear la primera letra, eliminará el nombre predeterminado y podrá sustituirlo por el que usted elija. Para confirmar el nombre, pulse la tecla **intro** o pulse cualquier botón del *mouse* en una zona vacía de la pantalla.

Una vez creada la carpeta, es posible proceder con la copia de seguridad. Para ello, se deben seguir los pasos a continuación.

1. Pulsar en el **menú de Abies** el botón **Archivo** y, luego, **Copia de seguridad**. Se mostrará una lista de opciones en donde se puede guardar el respaldo de la copia de seguridad.

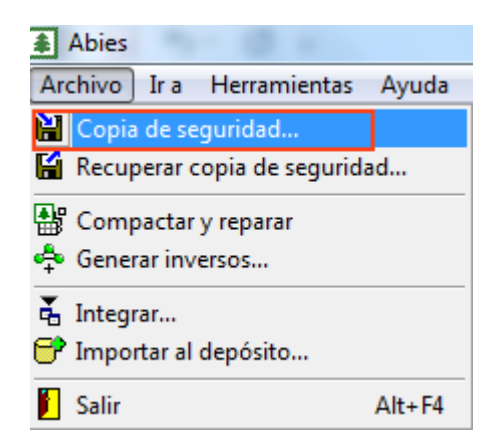

Para el caso de este ejemplo, escogeremos un pendrive extraíble de nombre **Disco extraíble (G:).**

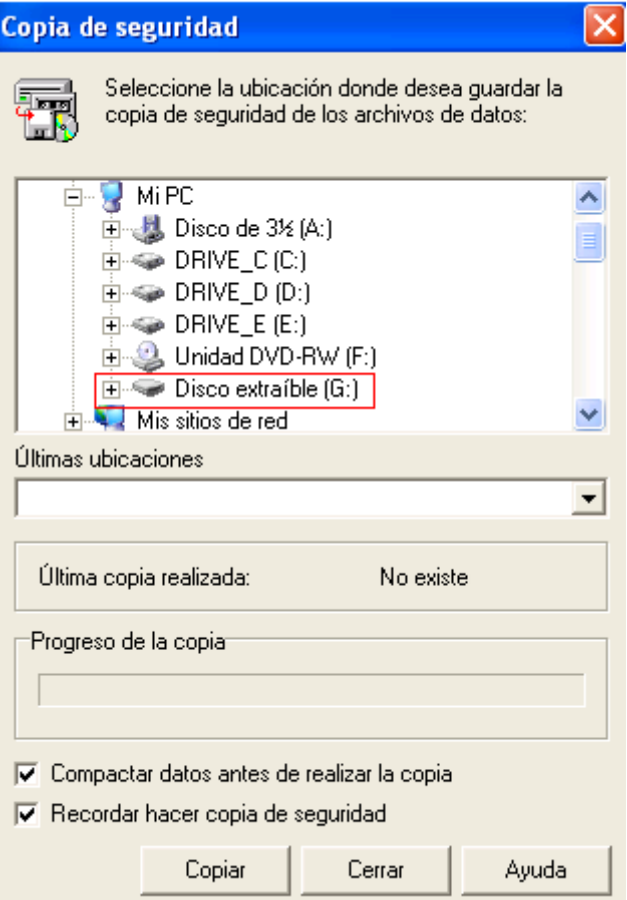

- 2. Pulsar el signo **+ de Disco extraíble (G:)** y aparecerán las carpetas que este contiene.
- 3. Posicionarse sobre la carpeta recién creada (en este ejemplo, con el nombre **Copia de seguridad Abies**), sin abrirla, y pulsar el botón **Copiar**. El proceso comenzará a realizarse.

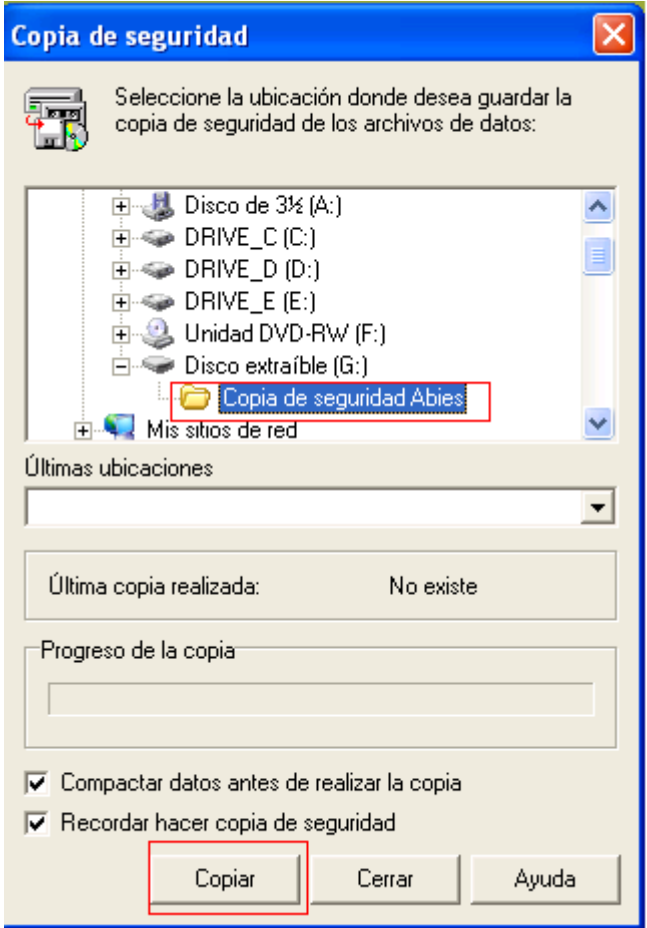

4. Para verificar que efectivamente se ha creado una copia de seguridad una vez que ha concluido el proceso, hay que abrir la carpeta y esta debiera contener un archivo comprimido de nombre **Abies20**.

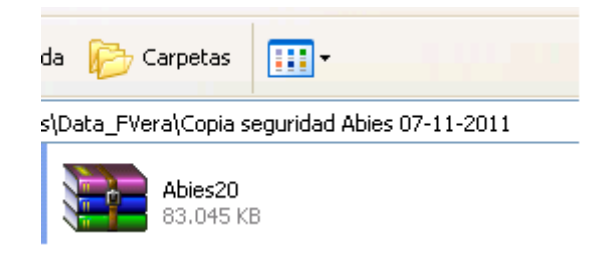

En la ventana asociada a la copia de seguridad se pueden distinguir varias zonas:

**Ubicación de la copia**: permite establecer la unidad de disco y el directorio en el que se creará la copia.

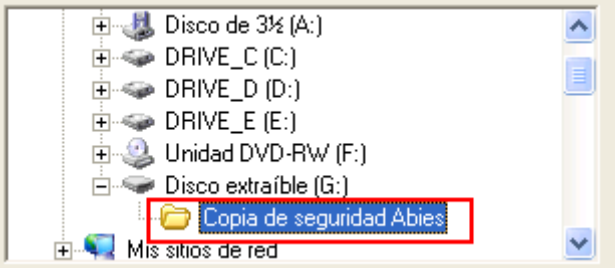

**Últimas ubicaciones:** es una lista en la que se conservan las ubicaciones de las últimas copias de seguridad realizadas. De esta manera, se puede seleccionar rápidamente una de ellas.

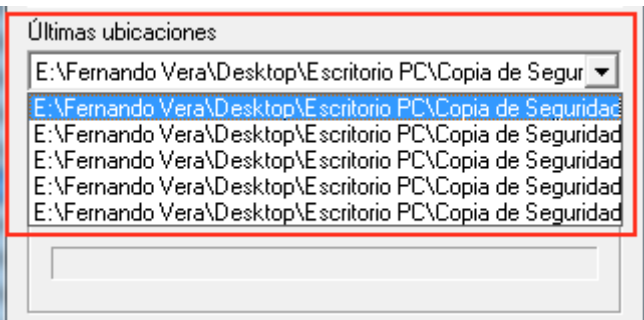

**Última copia realizada:** contiene la fecha de la última copia de seguridad. En caso de no haber realizado todavía ninguna copia de seguridad, se muestra el mensaje "No existe".

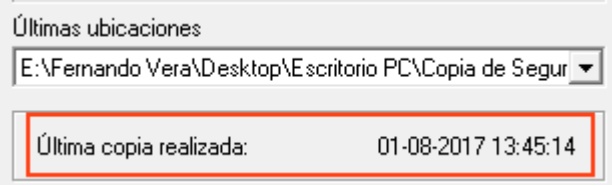

**Progreso de la copia:** barra gráfica que informa el porcentaje del proceso de copia realizado. Solo está activa mientras dura el proceso.

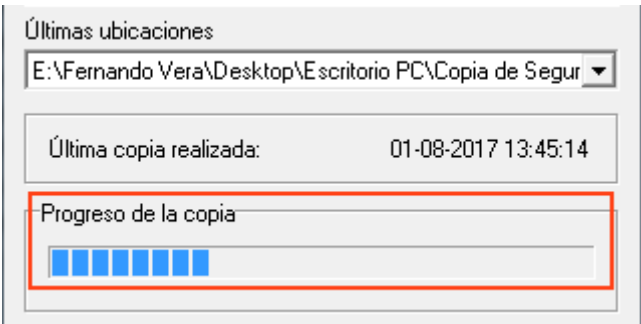

Los servicios de almacenamiento de archivos *online* constituyen una suerte de repositorio en línea al cual se puede acceder desde cualquier equipo con conexión a internet. Para crear una copia de seguridad en estos servicios de almacenamiento, primero se debe crear una cuenta siguiendo las instrucciones de cada sitio. La ventaja de hacer la copia de seguridad aquí es que no hay posibilidad de pérdida física. Sin embargo, siempre existe el riesgo de eliminar accidentalmente el archivo o no contar con conexión a internet; en este caso, no se podrá acceder a la copia de seguridad.

## **III. Recuperar una copia de seguridad**

La restauración de una copia de seguridad es el proceso mediante el cual se sustituye la actual base de datos por la contenida en otra copia de seguridad. Normalmente, esta operación se lleva a cabo cuando se ha producido un problema técnico irresoluble o cuando se necesita cambiar de computador.

1. El proceso se inicia desde el menú **Archivo** > **Recuperar copia de seguridad**.

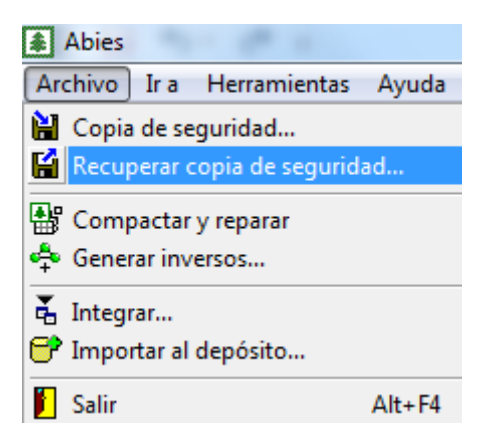

2. Al pulsar **Recuperar copia de seguridad**, se despliega una ventana. En ella, se debe posicionar sobre carpeta que contiene la información de la copia de seguridad, sin abrirla, y pulsar el botón **Recuperar**.

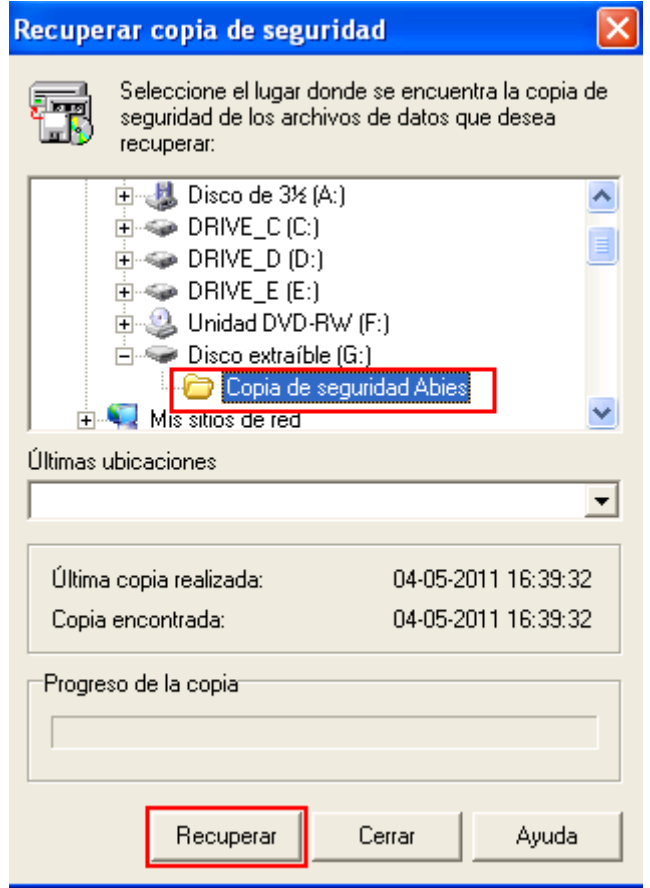

En la zona superior de la ventana se indica la ubicación de la copia de seguridad que se desea restaurar (si en dicha ubicación no existe una copia de seguridad, el botón **Recuperar** no se encontrará activo). Una vez seleccionada la ubicación, basta pulsar el botón **Recuperar** para que se efectúe el proceso. Evidentemente, para poder restaurar la copia de seguridad, tiene que haberse realizado al menos una copia anteriormente.